# **Anritsu** envision: ensure

## Capturing MT8870A IQ Data

Universal Wireless Test Set MT8870A

#### **Introduction**

This application note explains how to capture IQ data and send it to Anritsu for analysis. Sending IQ data for analysis may be required if, as in the example shown in the figure below, you are able to capture packets but are unable to acquire EVM results.

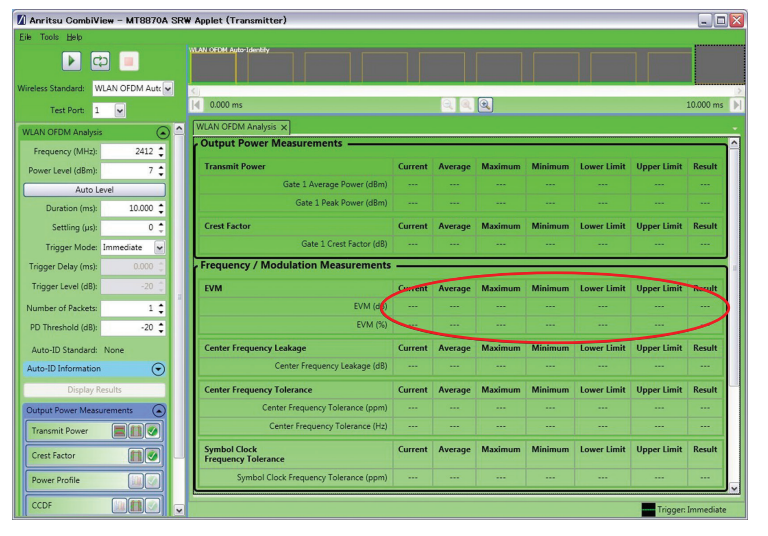

Figure 1. EVM Data Not Generated

### **Before Capturing IQ Data**

1. Check that the "Power Level" setting is correct. The power level represents the power at which the MT8870A will make measurements.

 It should be set to the DUT TX power minus any known path loss between the DUT and the MT8870A. You can click [Auto Level] to set the power automatically to match the data being transmitted from the DUT.

- 2. Check that the frequency is correct for the data being transmitted from the DUT.
- 3. If the wireless standard is set to "WLAN OFDM Auto-ID" or "WLAN 802.11ac" make sure that "Full Mask Enable" is not selected. To do that:
	- (1) Scroll down to the bottom of the CombiView settings frame.
	- (2) Expand the "Spectral Profile Settings" section.
	- (3) Clear (remove the check mark) "Full Mask Enable".

|                                                             | Anritsu CombiView - MT8870A SRW Applet (Transmitter) |                 |              |                      |                      |                     |                           | $ \blacksquare$ $\times$ |
|-------------------------------------------------------------|------------------------------------------------------|-----------------|--------------|----------------------|----------------------|---------------------|---------------------------|--------------------------|
| Eile Tools Help                                             |                                                      |                 |              |                      |                      |                     |                           |                          |
| $\blacktriangleright$<br>$\overline{c}$<br>圓                | WLAN OFDM Auto-Identify                              |                 |              |                      |                      |                     |                           |                          |
| WLAN OFDM Auto v<br>Wireless Standard:                      |                                                      |                 |              |                      |                      |                     |                           |                          |
| Test Port: 1<br>$\overline{\mathbf{v}}$                     | $0.000$ ms                                           |                 |              | $\bullet$            |                      |                     |                           | 10,000 ms                |
| Auto-ID Standard: None<br>$\overline{\phantom{a}}$          | <b>WLAN OFDM Analysis X</b>                          |                 |              |                      |                      |                     |                           |                          |
| Auto-ID Information<br>$\odot$                              | Output Power Measurements -                          |                 |              |                      |                      |                     |                           |                          |
| Display Results                                             | <b>Transmit Power</b>                                | Current         | Average      | <b>Maximum</b>       |                      | Minimum Lower Limit | <b>Upper Limit Result</b> |                          |
| <b>Output Power Measurements</b><br>$\curvearrowright$      | Gate 1 Average Power (dBm)                           | ---             |              | ---                  |                      | ---                 | ---                       | ---                      |
| $\blacksquare$ in $\triangleright$<br><b>Transmit Power</b> | Gate 1 Peak Power (dBm)                              |                 | - 1          |                      |                      |                     |                           | ---                      |
| Crest Factor                                                | <b>Crest Factor</b>                                  | Current         | Average      | <b>Maximum</b>       | <b>Minimum</b>       | Lower Limit         | <b>Upper Limit</b>        | Result                   |
| $\blacksquare$                                              | Gate 1 Crest Factor (dB)                             | - -             |              |                      |                      |                     |                           | ---                      |
|                                                             |                                                      |                 |              |                      |                      |                     |                           |                          |
| Power Profile<br>血区                                         | <b>Frequency / Modulation Measurements</b>           |                 |              |                      |                      |                     |                           |                          |
| m<br>CCDF                                                   |                                                      |                 |              |                      |                      |                     |                           |                          |
|                                                             | <b>FVM</b>                                           | Current         | Average<br>- | <b>Maximum</b><br>-- | <b>Minimum</b><br>-- | Lower Limit<br>-    | <b>Upper Limit</b><br>--  | <b>Result</b>            |
| Frequency / Modulation Measurer (                           | EVM (dB)                                             | <b>Security</b> |              |                      |                      |                     |                           | ---                      |
| <b>Spectral Measurements</b>                                | EVM (%)                                              |                 | - -          |                      | - -                  |                     | .                         | $\cdots$                 |
| <b>Einiv</b>                                                | <b>Center Frequency Leakage</b>                      | Current         | Average      | <b>Maximum</b>       | Minimum              | <b>Lower Limit</b>  | <b>Upper Limit</b>        | <b>Result</b>            |
|                                                             | Center Frequency Leakage (dB)                        | $\cdots$        | ---          | ---                  | ---                  | ---                 | ---                       | ---                      |
| Occupied Bandwidth<br>Power Spectral Densi [                | <b>Center Frequency Tolerance</b>                    | Current         | Average      | Maximum              | Minimum              | <b>Lower Limit</b>  | <b>Upper Limit</b>        | Result                   |
| Spectral Mask<br>⊽                                          | Center Frequency Tolerance (ppm)                     |                 | ---          |                      | ---                  | ---                 |                           | ---                      |
| Spectral Profile [100]                                      | Center Frequency Tolerance (Hz)                      |                 |              |                      |                      |                     |                           | $\ddotsc$                |
| Spectral Profile Settings                                   | <b>Symbol Clock</b><br><b>Frequency Tolerance</b>    | Current         | Average      | <b>Maximum</b>       | <b>Minimum</b>       | <b>Lower Limit</b>  | <b>Upper Limit</b>        | <b>Result</b>            |

Figure 2. Full Mask Enable Setting

#### **Capturing IQ Data**

- 1. Select Tools > Download IQ Data.
- 2. Click [Save] to save the .txt file to the desired location.
- 3. Open the file and check that it is populated with the capture information and the IQ data as shown in the example below.

| Number Of Seaments.1   |
|------------------------|
| Capture Status, 0      |
| Segment Index, 1       |
| Segment Status.0       |
| Segment Offset, 0      |
| Seament Width.200000   |
|                        |
| Number Of Packets,8    |
| Packet Index, 1        |
| Packet Status.0        |
| Packet Offset,21048    |
| Packet Width, 12680    |
| Packet Index.2         |
| Packet Status,0        |
| Packet Offset.42424    |
| Packet Width, 12680    |
| Packet Index,3         |
| Packet Status,0        |
| Packet Offset.63800    |
| Packet Width, 12680    |
| Packet Index.4         |
| Packet Status,0        |
| Packet Offset,85176    |
| Packet Width, 12680    |
| Packet Index,5         |
| Packet Status.0        |
| Packet Offset, 106552  |
| Packet Width,12680     |
| Packet Index,6         |
| Packet Status,0        |
| Packet Offset,127928   |
| Packet Width, 12680    |
| Packet Index.7         |
| Packet Status.0        |
| Packet Offset, 149304  |
| Packet Width, 12680    |
| Packet Index.8         |
| Packet Status,0        |
| Packet Offset, 170680  |
| Packet Width 12680     |
| Segment IQ Data        |
| -0.7132454.0.4341583   |
|                        |
| -0.2164652.0.6140429   |
| -0.04358978,0.4660832  |
| -0.2323765.0.0141718   |
| -0.5436955 - 0.6993294 |
| -0.6841856, -1.209463  |
| -0.5841132.-0.98077    |
| -0.6662278, -0.1620291 |
| -0.7879415.0.7700861   |
| -0.481841.1.259601     |
| 0.4025404.1.090972     |
| 1.493666.0.7634863     |
|                        |

Figure 3. IQ Data

4. Send the file to Anritsu for analysis.